# ネットワークドームカメラ 設置ガイド

**UNV** 

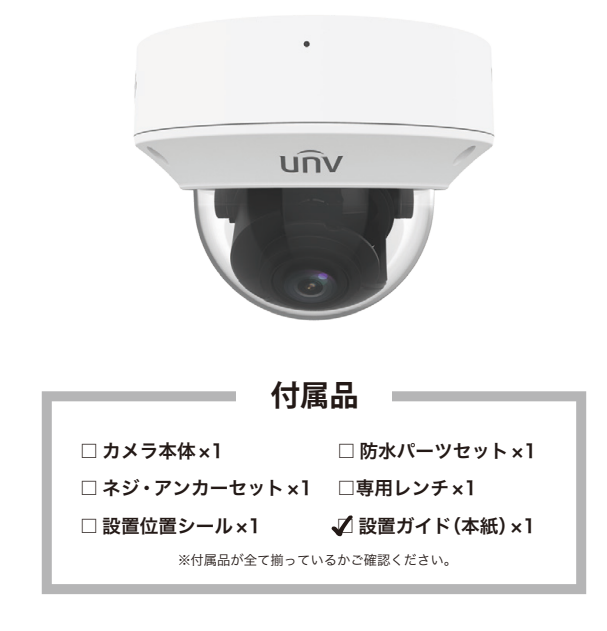

## ■施工業者の方へ

施工の際に、注意・遵守いただきたい事項を本紙に記載しております。 必ずお読みの上、適切な設置・施工をお願い致します。 設置に際し電源工事等を行う場合は法令遵守の上、有資格者の方が作業を行ってく ださい。

### ■ 各部名称

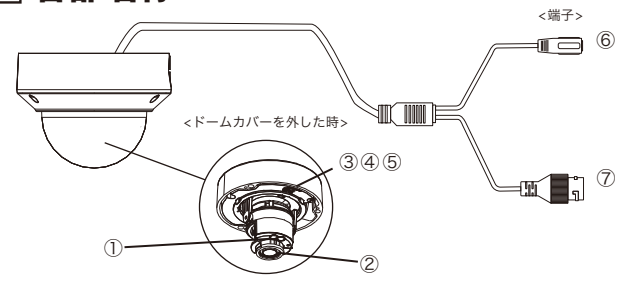

① 赤外線LED

- ② カメラレンズ
- ③ microSDカードスロット ※SDカードの使用は任意ですがレコーダーの使用を推奨いたします。
- ④リセットボタン
- ⑤ CVBS
- ⑥ 電源端子(DC12V)
- ⑦ LAN端子
- ※入出力端子は機種によって端子形状が異なる場合があります。

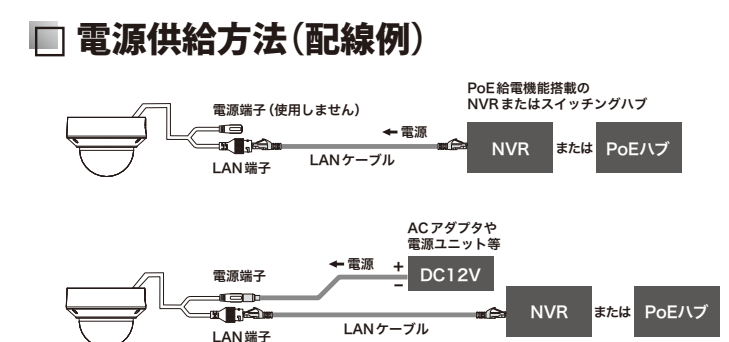

#### **施工時の注意事項**

- ●設置の際は設置面 (壁面・天井) の素材や強度を確認の上、落下や脱落が起きないよ うに設置してください。付属のネジが設置面に適さない材質の場合はお手数です が壁材に適した市販品をご利用ください。
- ●不安定な場所や劣化が激しい場所には取り付けしないでください。
- ●屋外設置の場合は強風などの天候の影響も考慮し、設置場所を決めてください。 ●本体カバーや向き調整をする際のネジの締付けには強い負荷のかかる機器(インパ
- クトドライバーなど)は使用しないでください。故障や破損の原因となります。
- ●設置の際、過度なケーブルの屈曲に注意してください。接触不良の原因となります。 ●ケーブルは張り過ぎず適度な緩みを残してください。ケーブルが張り過ぎている と衝撃や振動などで接触不良や機器やケーブルを破損する可能性があります。
- ●ケーブルのコネクタ部が水濡れする可能性がある場合には、防水テープなどで保護 してください。
- ●本機への電力供給は推奨されたPoE機器(NVRまたはスイッチ)または定格に沿っ た電源を使用してください。定格と異なる電源を使用すると故障の原因となりま す。
- ●定格電源を利用する場合は電源とカメラの間のケーブルはできるだけ短くしてく ださい。電源ケーブルが長すぎると、電圧が下がり動作異常の原因となります。電 源ケーブルを長くする必要がある場合は、一次側(AC100V)を長くしカメラ付近 で電源を取るようにしてください。一次側の工事を行う場合は法令遵守の上、有資 格者の方が行ってください。
- ●レンズカバーの傷つきを防止するため、保護フィルムは設置が完了してから剥がし てください。
- ●故障の疑いがある場合は、電源供給を停止し販売店にお問い合わせください。
- ●分解や改造などは行わないでください。分解・改造などの行為により生じたトラブ ルについて、当社は一切の責任を負いかねます。
- ●本機を清掃する際に有機溶剤(ベンジンやアルコールなど)は使用しないでくださ い。

#### **販売元**

TBT JAPAN 株式会社 〒123-0864 東京都足立区鹿浜8-9-19 https://tbtj.jp

## 端子の防水・絶縁

カメラのコネクタ部は埃の多い場所、水濡れの可能性がある場所では絶縁及び防水 対策を行ってください。使用しない端子も対策を行ってください。

#### **防水・絶縁テープを巻く(全ての端子)**

市販の防水また絶縁テープを巻いて各ケーブル の接続部を保護してください。 きょうしゃ イイン 絶縁テープ

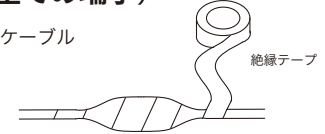

#### **防水コネクタを使用する( LAN端子のみ)**

- ❶ カメラ側のLAN端子に「リング」をセットします。
- **2** キャップ、コネクタ、パッキンをLANケーブルに通します。
- ❸ LANケーブルを接続しカメラ側のLAN端子と「コネクタ」接続してロック します。
- ❹「パッキン」を「コネクタ」に押し込み「キャップ」を締め込んで完成です。

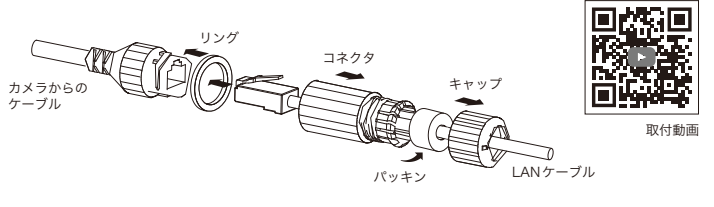

#### **電源端子の絶縁**

付属の「端子キャップ」を電源端子に取り付けます。

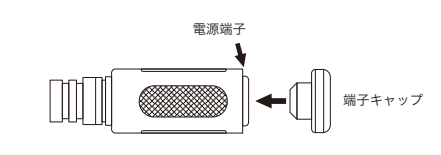

## 取付方法

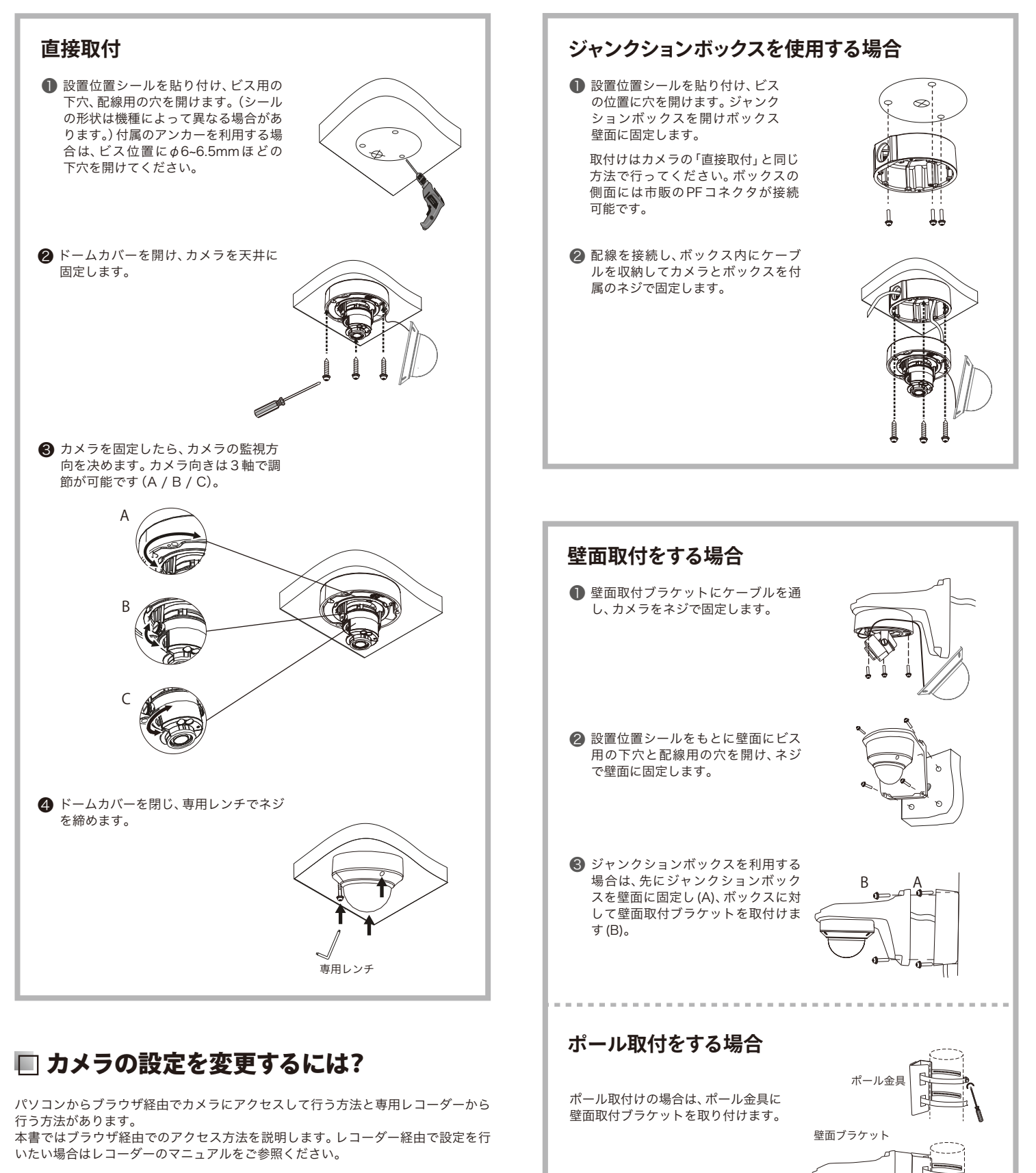

❶ 専用アプリ「EZTools」を起動して対象カメラのIPアドレスを確認します。

- **2 ブラウザ (Chrome推奨)を起動しアドレスバーにカメラのIPアドレスを入力し** てアクセスします。
- ❸ ログイン画面が表示されたらユーザー名(admin)と初期パスワード(123456) を入力しログインします。ログイン完了後はカメラの設定が自由に変更可能で す。

#### **初期パスワードの変更**(必須)

初回ログインの際に初期パスワードを変更する必要があります。 指定された条件(半角/全角/記号/桁数など)に適合するパスワードに変更してく ださい。

## ルーターの存在するネットワーク(LAN)上にカメラを設置した場合、DHCPによっ **■ カメラのIPアドレスを変更するには?**

てカメラのIPアドレスが自動で付与されます。「現在のIPアドレスを確認をしたい」 または「任意でIPを設定したい」場合は専用アプリ「EZTools」を使用すると簡単に 行えます。